# NOVA Northern Virginia

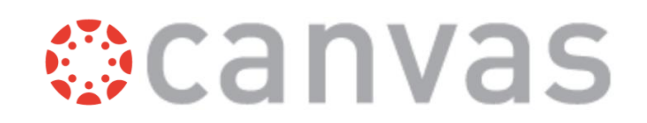

# Zoom for Instruction

Zoom is a video collaboration and web conferencing tool that replaces WebEx, Collaborate, etc.. The Zoom for Canvas tool integrates into your Canvas course.

## Accessing Zoom for the first time?

Set up your login and configure your settings before using Zoom for Canvas.

- 1. Go to <https://www.nvcc.edu/>
- 2. Click **myNOVA** and log in using your myNOVA credentials.
- 3. Click on the **Zoom** tile.
- 4. Click **Settings**.

#### How to…

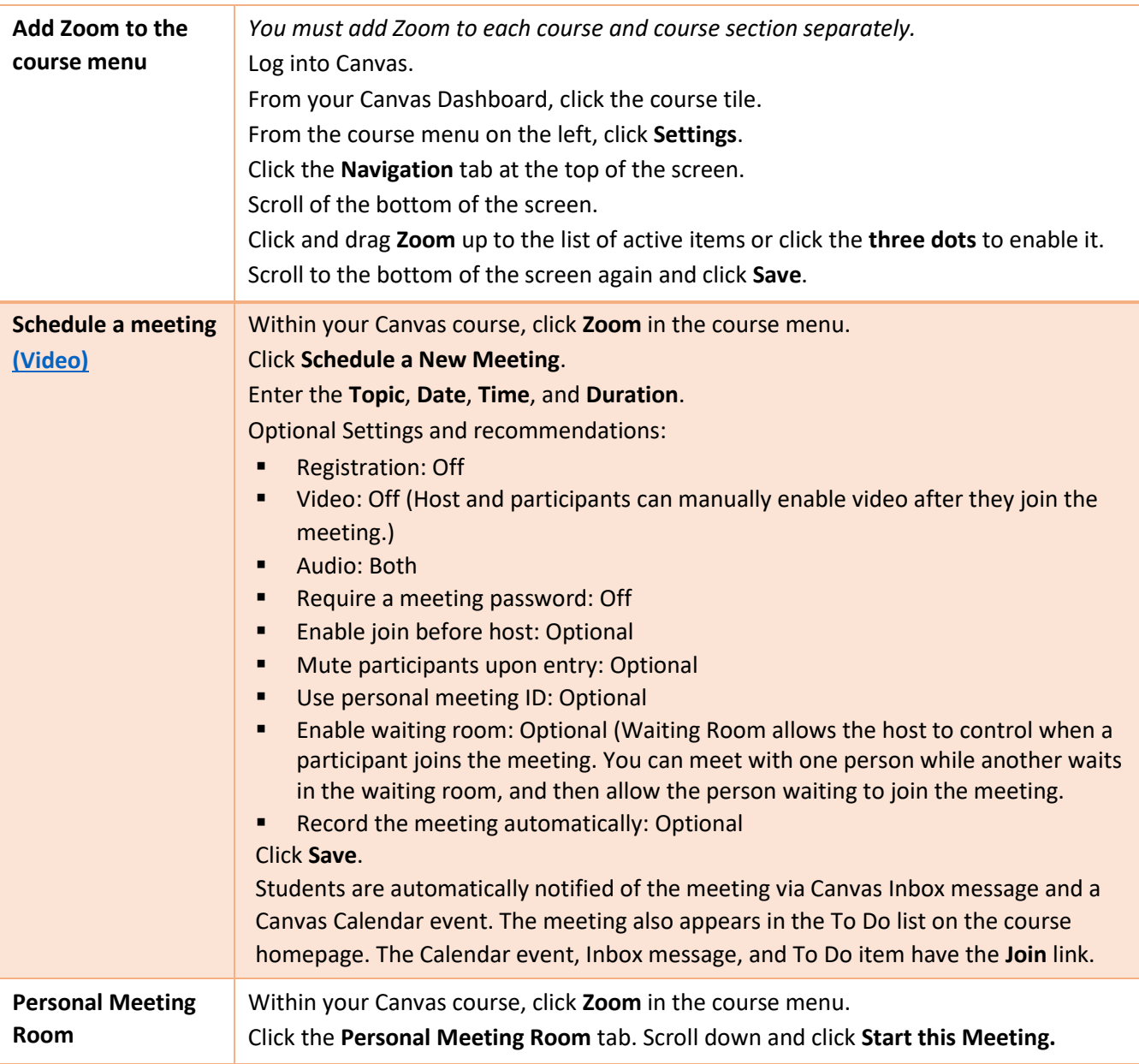

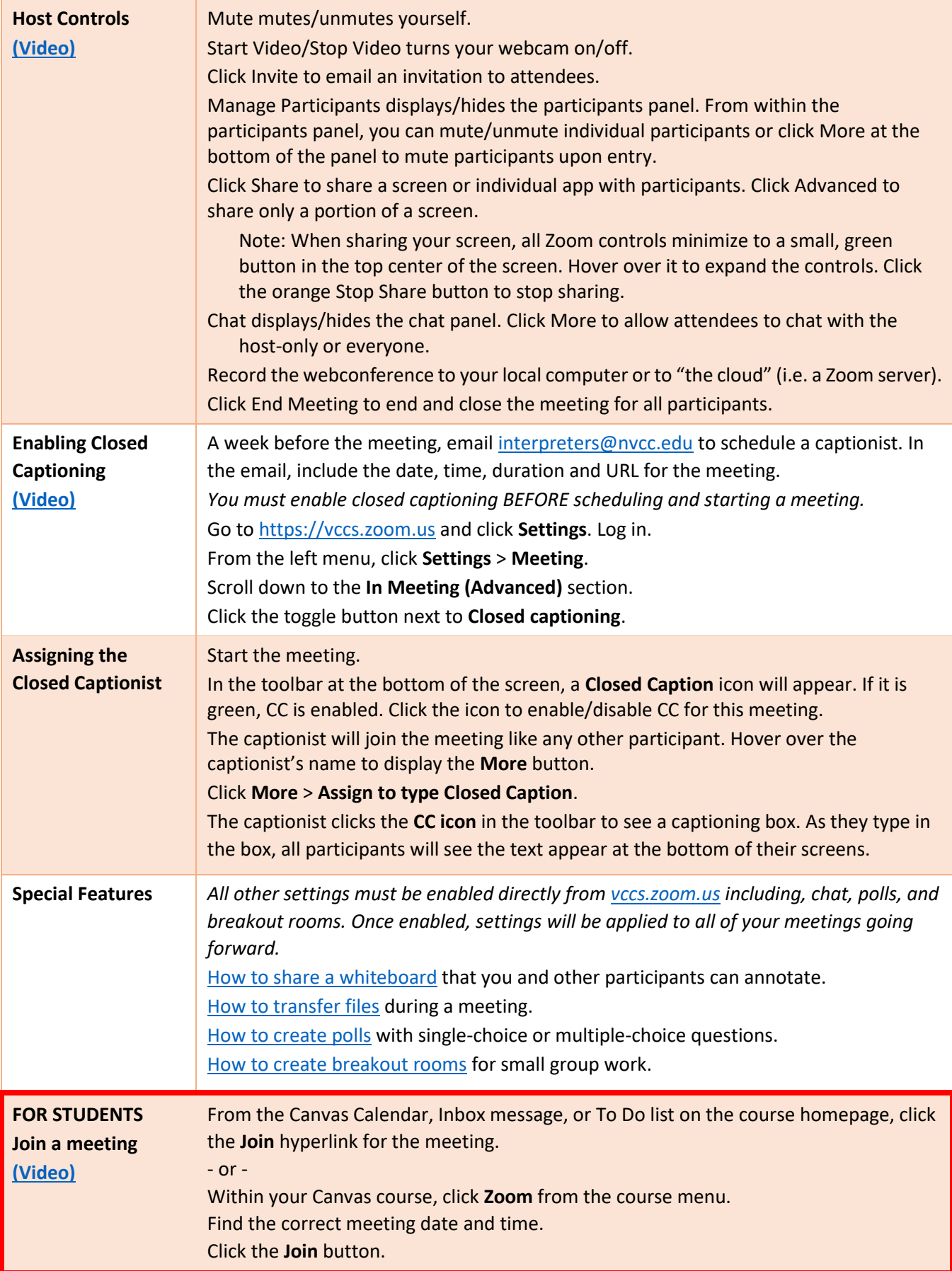

### Resources

**ZOOM SUPPORT** has some great information available a[t https://support.zoom.us](https://nam03.safelinks.protection.outlook.com/?url=https%3A%2F%2Fsupport.zoom.us&data=02%7C01%7Clranderson%40nvcc.edu%7Cb525a7190491468a49dc08d70c58b9d4%7C9f05c0e4988c48288359193b3485e731%7C0%7C0%7C636991447523215303&sdata=CGV1YRrKTkmQpFIB%2FIPnuyi%2FG70iSGamsPI3DictbzQ%3D&reserved=0) Start with t[he getting](https://nam03.safelinks.protection.outlook.com/?url=https%3A%2F%2Fsupport.zoom.us%2Fhc%2Fen-us%2Farticles%2F201362033-Getting-Started-on-Windows-and-Mac&data=02%7C01%7Clranderson%40nvcc.edu%7Cb525a7190491468a49dc08d70c58b9d4%7C9f05c0e4988c48288359193b3485e731%7C0%7C0%7C636991447523215303&sdata=qyeuDd%2BVVoe4RIgd%2FqNurLQm0lCx2YM2nUnKA6rRQ04%3D&reserved=0) [started](https://nam03.safelinks.protection.outlook.com/?url=https%3A%2F%2Fsupport.zoom.us%2Fhc%2Fen-us%2Farticles%2F201362033-Getting-Started-on-Windows-and-Mac&data=02%7C01%7Clranderson%40nvcc.edu%7Cb525a7190491468a49dc08d70c58b9d4%7C9f05c0e4988c48288359193b3485e731%7C0%7C0%7C636991447523215303&sdata=qyeuDd%2BVVoe4RIgd%2FqNurLQm0lCx2YM2nUnKA6rRQ04%3D&reserved=0) article and th[e meeting controls](https://nam03.safelinks.protection.outlook.com/?url=https%3A%2F%2Fwww.youtube.com%2Fembed%2F4w_pRMBEALE%3Frel%3D0%26autoplay%3D1%26cc_load_policy%3D1&data=02%7C01%7Clranderson%40nvcc.edu%7Cb525a7190491468a49dc08d70c58b9d4%7C9f05c0e4988c48288359193b3485e731%7C0%7C0%7C636991447523225298&sdata=d%2F9qbtz1dxC3mAMNED3BBgzF6O8HqFvOWjf1ph4BSKc%3D&reserved=0) video.

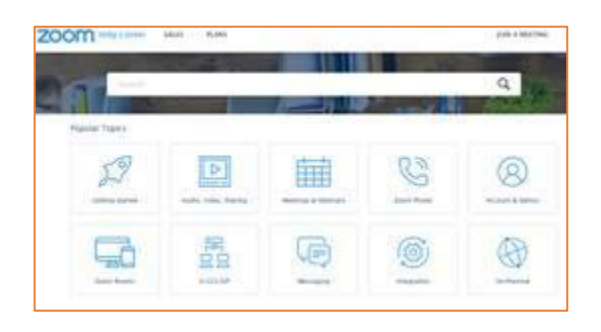

Practice hosting a meeting by [Joining a Meeting Test](https://support.zoom.us/hc/en-us/articles/115002262083-Joining-a-Test-Meeting)

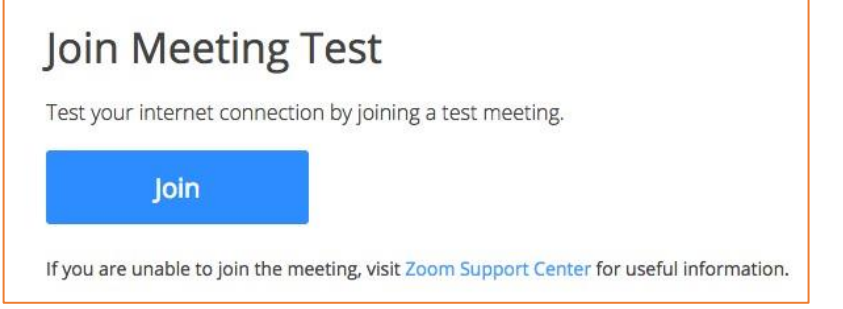

Sign up for a **Zoom training event**